# **Commencez ici**

# **1**

#### **Utilisateurs de câble USB : Ne connectez pas le câble USB tant que vous n'y êtes pas invité par ce guide, faute de quoi l'installation du logiciel peut être incorrecte.**

Utilisez ce guide pour installer le matériel et connecter l'appareil HP tout-en-un à votre ordinateur ou au réseau. Si vous rencontrez des problèmes durant l'installation, reportez-vous à la rubrique **Dépannage** dans la dernière section.

**Start hier**

#### **Gebruikers van een USB-kabel: sluit de USB-kabel niet aan voordat u gevraagd wordt om dat te doen. De software kan dan mogelijk niet goed worden geïnstalleerd.**

Gebruik deze handleiding bij het installeren van de hardware en het verbinden van de HP all-in-one met uw computer of netwerk. Zie **Problemen oplossen** in het laatste deel als u problemen ondervindt tijdens de installatie.

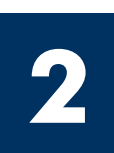

#### **Retirez l'ensemble du ruban adhésif**

#### **Alle tape verwijderen**

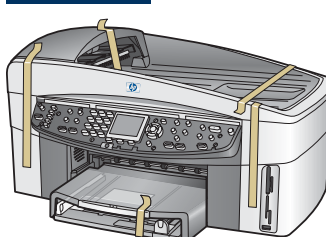

L'équipement supplémentaire requis pour l'installation réseau est spécifié plus loin dans ce guide.

Verderop in deze handleiding vindt u een overzicht van de aanvullende apparatuur die benodigd is voor de netwerkinstallatie.

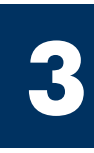

#### **Repérez les composants**

#### **Onderdelen controleren**

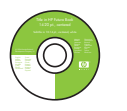

CD-ROM pour Windows Windows-cd

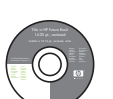

CD-ROM pour Macintosh

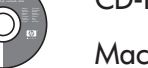

Macintosh-cd

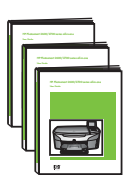

Guide de l'utilisateur, guide d'installation réseau, guide des accessoires

Gebruikershandleiding, netwerkhandleiding, accessoirehandleiding

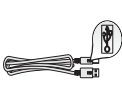

Câble USB\*

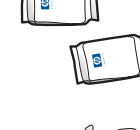

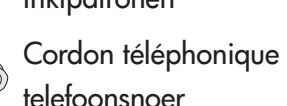

**Cartouches** d'impression

Câble Ethernet (extrémité la plus large)

Ethernet-kabel (breder uiteinde)

Cache du panneau de configuration (peut être installé)

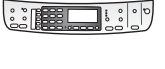

Overlay voor bedieningspaneel (kan al bevestigd zijn)

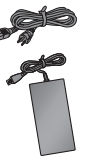

Adaptateur et cordon d'alimentation

Inktpatronen Netsnoer en -adapter

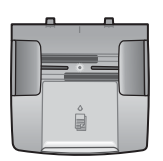

Bac d'alimentation de documents invoerlade

Accessoire d'impression recto verso

accessoire voor dubbelzijdig afdrukken

\* Acheté séparément. Le contenu du coffret peut varier.

USB-kabel\* \* Moet apart worden aangeschaft. De inhoud kan per doos verschillend zijn.

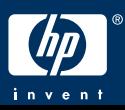

Guide de configuration de l'appareil tout-en-un HP Officejet 7300 series

**Installatiehandleiding van de HP Officejet 7300 series all-in-one** 

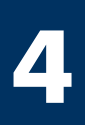

#### **Overlay van het bedieningspaneel bevestigen (indien nodig)**

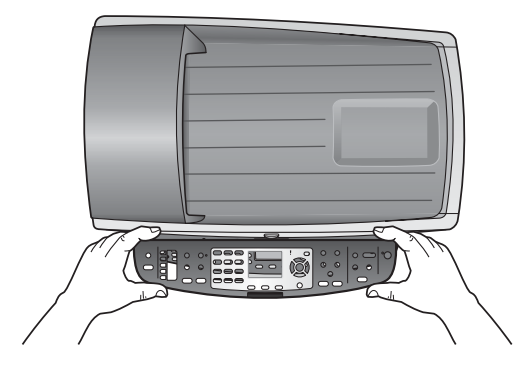

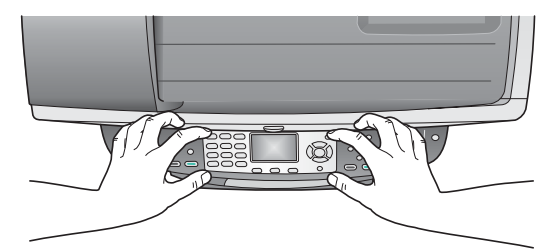

- **a** Positionnez le cache du panneau de configuration au-dessus du périphérique.
- **b** Appuyez fermement sur tous les bords et au centre du cache pour le fixer en place.
- **a** Plaats de overlay van het bedieningspaneel op het apparaat.
- **b** Druk de hoeken en het midden van de overlay goed aan.

Le cache du panneau de configuration doit être fixé pour que l'appareil HP tout-en-un fonctionne ! -----------

Zonder overlay van het bedieningspaneel werkt de HP all-in-one niet!

#### **Attachez les accessoires**

#### **Accessoires bevestigen**

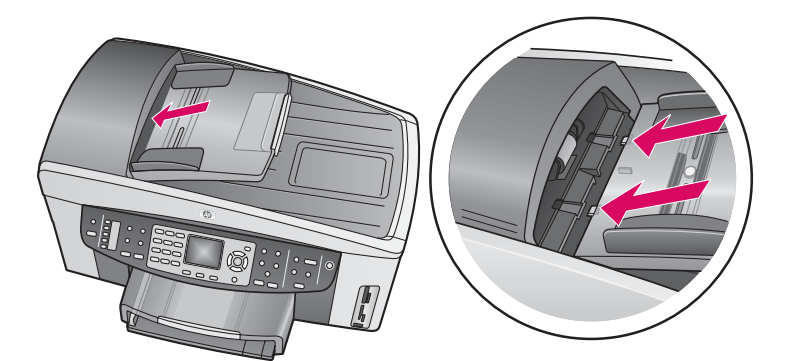

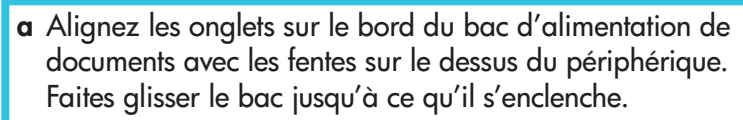

**b** Insérez l'accessoire d'impression recto verso à l'arrière du périphérique jusqu'à ce qu'il se fixe en place.

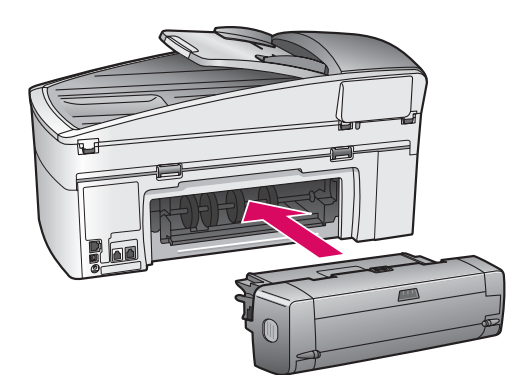

- **a** Plaats de lipjes op het uiteinde van de invoerlade in de sleuven aan de bovenzijde van het apparaat. Druk de lade aan totdat deze op zijn plaats klikt.
- **b** Plaats de accessoire voor dubbelzijdig afdrukken in de achterzijde van het apparaat.

**5**

#### **Chargez du papier blanc ordinaire**

#### **Gewoon wit papier plaatsen**

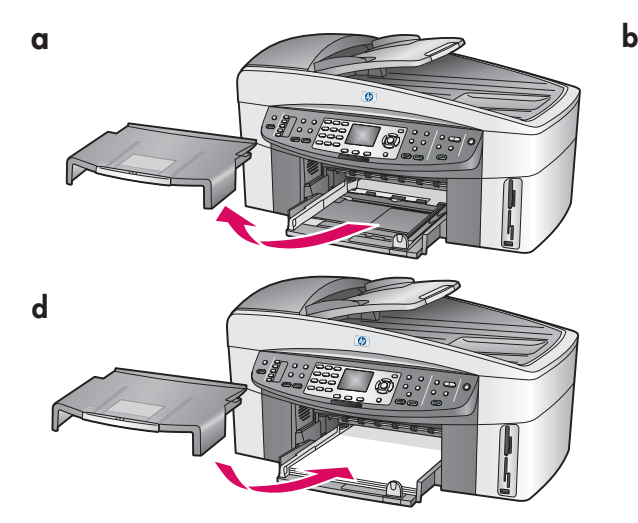

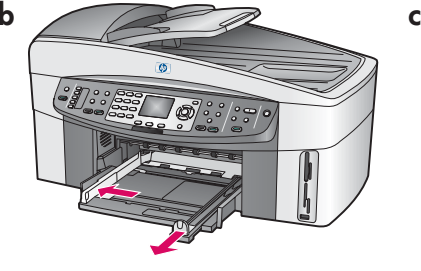

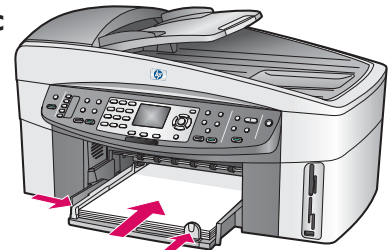

**7**

**6**

#### **Branchez l'adaptateur et le cordon d'alimentation**

#### **Netsnoer en -adapter aansluiten**

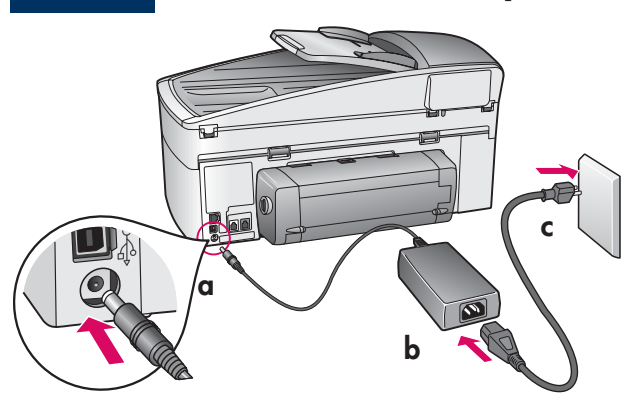

**Utilisateurs de câble USB :** Ne connectez pas le câble USB tant que vous n'y êtes pas invité par ce guide, faute de quoi l'installation du logiciel peut être incorrecte.

**Gebruikers van een USB-kabel:** sluit de USB-kabel niet aan voordat u gevraagd wordt om dat te doen. De software kan dan mogelijk niet goed worden geïnstalleerd.

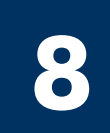

#### **Connectez le cordon téléphonique fourni**

#### **Telefoonsnoer aansluiten**

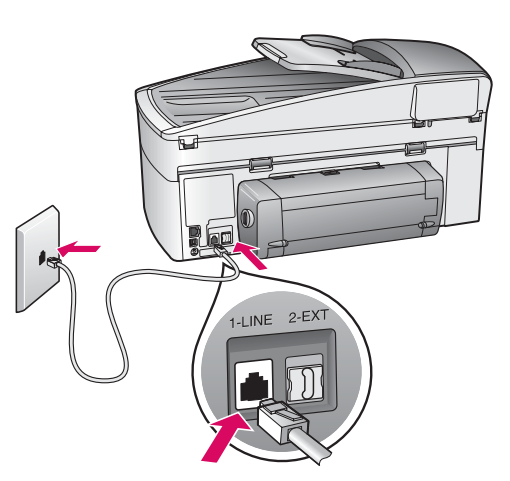

Connectez une extrémité du cordon téléphonique fourni au port de téléphone sur la gauche **(1-LINE)** (ligne 1) et l'autre extrémité à une prise murale.

Pour connecter un répondeur ou utiliser un cordon téléphonique différent, reportez-vous au guide de l'utilisateur.

Sluit het ene uiteinde van het meegeleverde telefoonsnoer aan op de linkerpoort **(1-LINE)** (1 LIJN) en het andere uiteinde op de telefoonaansluiting op de wand.

Raadpleeg de gebruikershandleiding als u een antwoordapparaat wilt aansluiten of een ander telefoonsnoer wilt gebruiken.

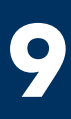

#### Appuyez sur le bouton Activer et configurez l'appareil

#### **Op de Aan-knop drukken en configureren**

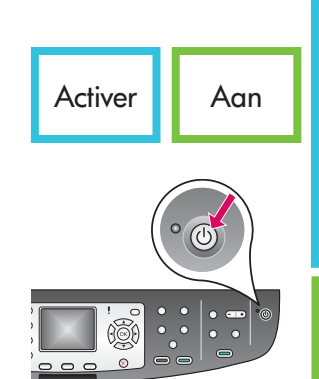

- **a** Après une pression sur le bouton Activer, le voyant vert clignote, puis reste fixe. Cette opération peut prendre jusqu'à une minute.
- **b** Attendez l'invite de langue. Utilisez les touches fléchées pour sélectionner votre langue, appuyez sur OK, puis confirmez votre sélection. Utilisez les touches fléchées pour sélectionner votre pays/région, appuyez sur OK, puis confirmez votre sélection.
- **a** Nadat u op de **Aan** -knop hebt gedrukt, knippert het groene lampje eerst even, waarna het ongeveer een minuut lang blijft branden.
- **b** Wacht tot u om de taalinstelling wordt gevraagd. Gebruik de pijltjestoetsen om uw taal te selecteren, druk op **OK** en bevestig uw keuze. Gebruik de pijltjestoetsen om uw land/regio te selecteren, druk op **OK** en bevestig uw keuze.

### **10 Ouvrez la porte d'accès**

#### **Toegangsklep openen**

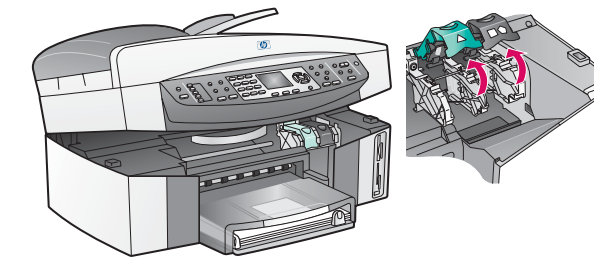

- **a** Soulevez la porte d'accès.
- **b** Appuyez sur les loquets verts et noirs à l'intérieur de l'appareil HP tout-en-un et soulevez-les.
- **a** Open de toegangsklep.
- **b** Druk de groene en zwarte vergrendelingen aan de binnenzijde van de HP all-in-one in en trek ze omhoog.

#### **Retirez le ruban adhésif des deux cartouches**

#### **De tape van beide inktpatronen verwijderen**

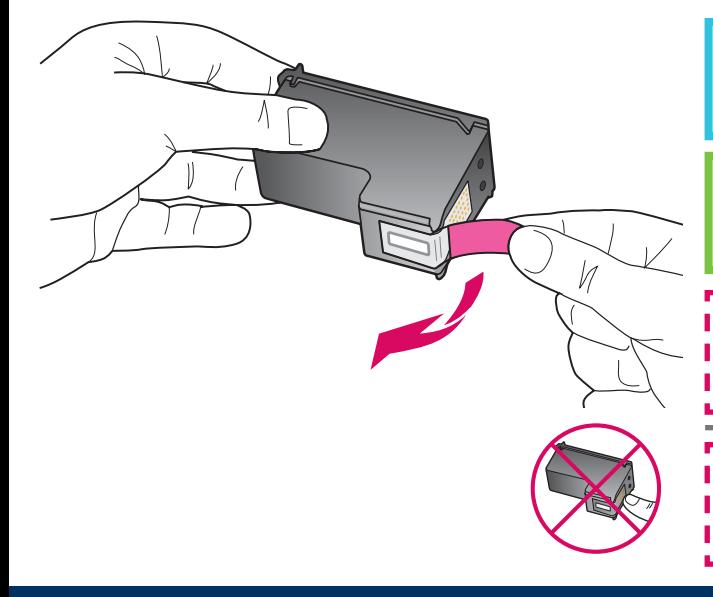

Tirez sur la languette rose pour retirer le ruban adhésif des **deux**  cartouches d'impression.

Trek aan het roze lipje om de tape van **beide** inktpatronen te verwijderen.

Ne touchez pas les contacts en cuivre et ne replacez pas le ruban adhésif sur les cartouches.

Raak de koperkleurige contactpunten niet aan en bevestig de tape niet opnieuw op de patronen.

---------------

**11**

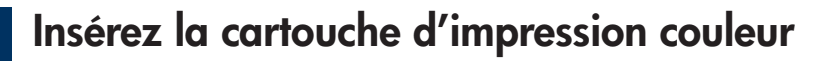

### **Driekleurenpatroon plaatsen**

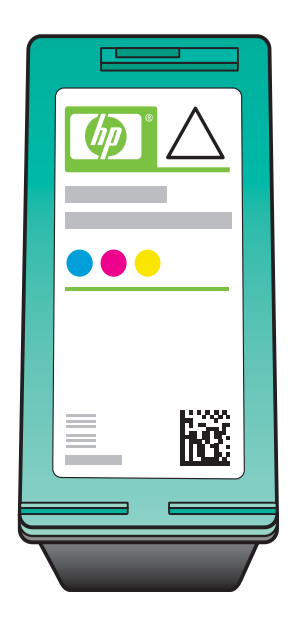

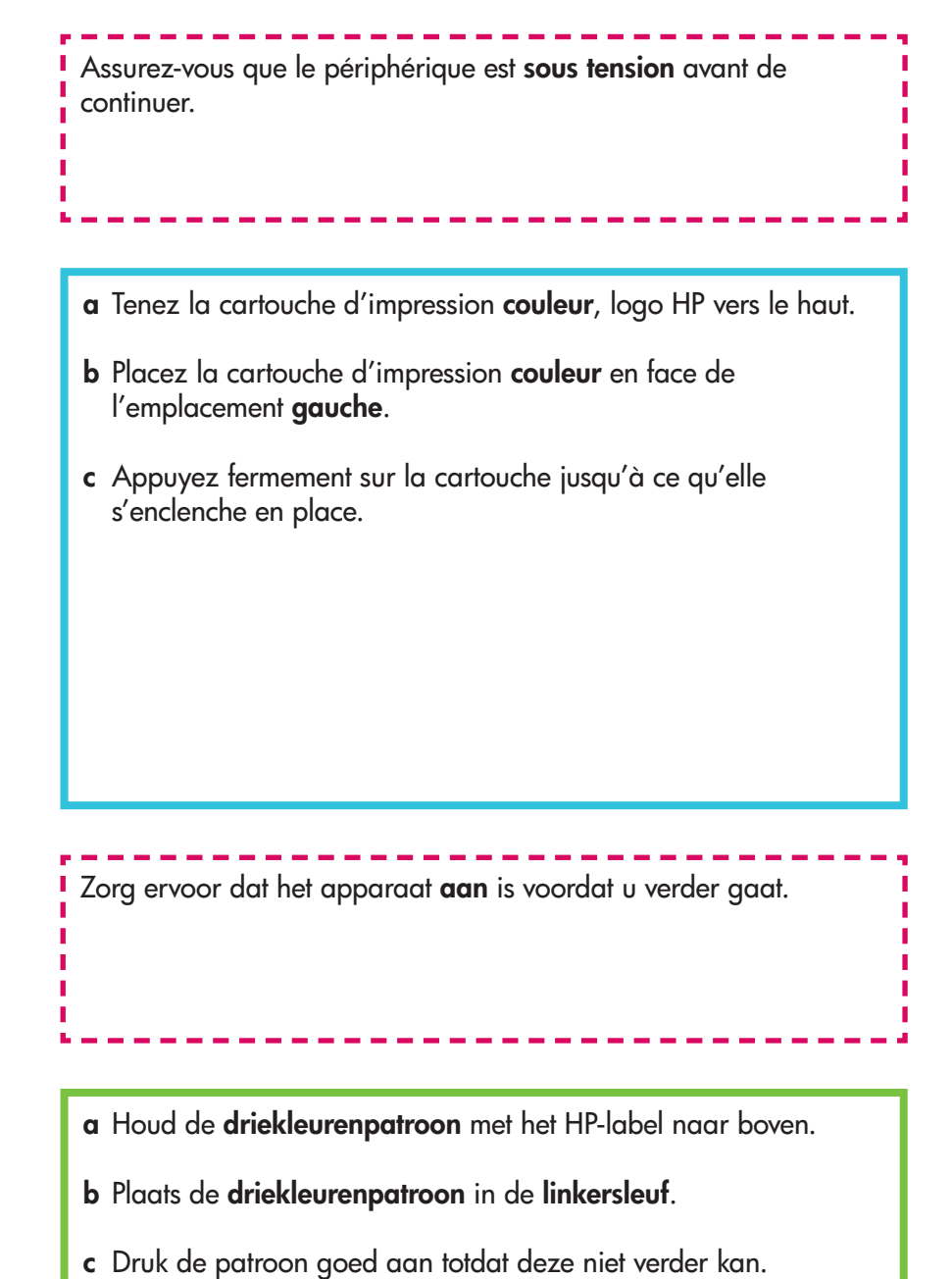

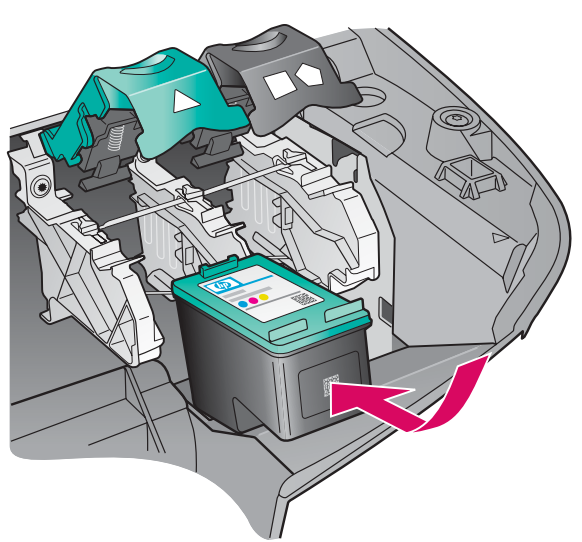

**5 • HP all-in-one** 

#### **Zwarte-inktpatroon plaatsen**

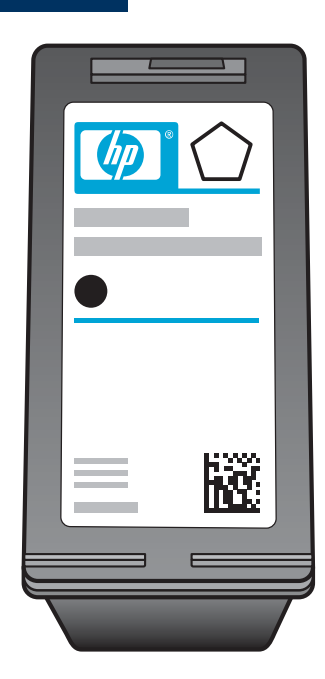

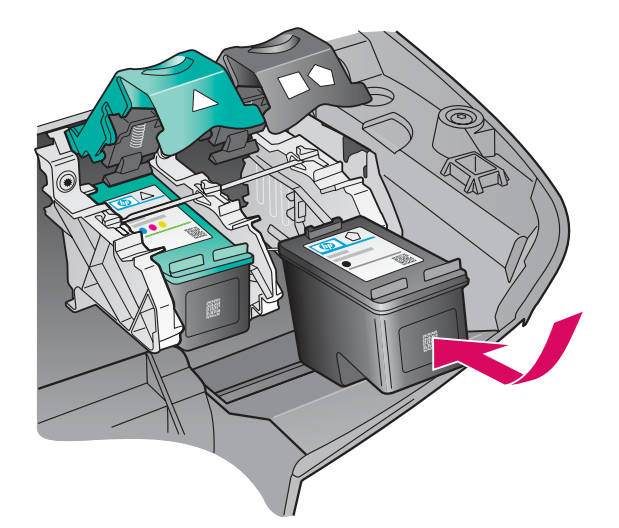

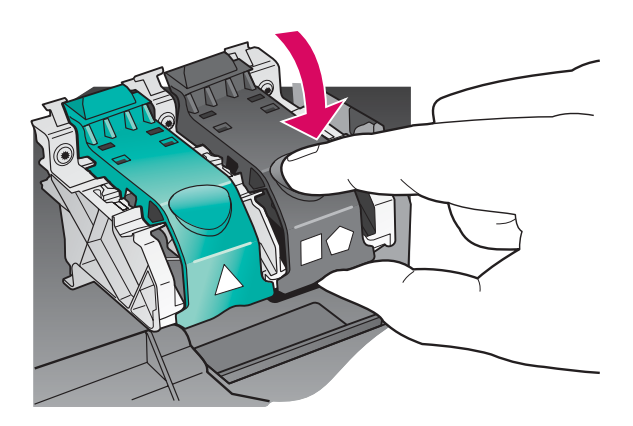

- **a** Tenez la cartouche d'impression **noire** , logo HP vers le haut.
- **b** Placez la cartouche d'impression **noire** en face de l'emplacement **droit** .
- **c** Appuyez fermement sur la cartouche jusqu'à ce qu'elle s'enclenche en place.
- **d** Appuyez sur les loquets pour les fermer, puis fermez la porte d'accès.

Les cartouches d'impression peuvent être de taille différente.

- **a** Houd de **zwarte-inktpatroon** met het HP-label naar boven.
- **b** Plaats de **zwarte-inktpatroon** in de **rechtersleuf** .
- **c** Druk de patroon goed aan totdat deze niet verder kan.
- **d** Druk de vergrendelingen aan en sluit de toegangsklep.

De inktpatronen zijn mogelijk niet even groot.

#### **Alignez les cartouches d'impression**

#### **Inktpatronen uitlijnen**

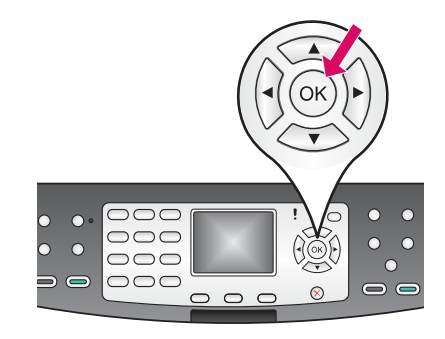

**14**

**a** Appuyez sur OK à chaque invite du panneau de configuration pour démarrer l'alignement des cartouches d'impression.

L'alignement peut prendre quelques minutes.

**b** Une fois la page imprimée, l'alignement est terminé. Examinez l'état de l'appareil HP tout-en-un sur l'écran graphique couleur, puis appuyez sur **OK** .

Recyclez la page d'alignement ou jetez-la.

**a** Druk op **OK** bij elke vraag op het bedieningspaneel om het uitlijnen van de inktpatronen te starten.

Het uitlijnen kan enige minuten duren.

**b** Als de pagina is afgedrukt is het uitlijnen voltooid. Controleer de status in de kleurendisplay van de HP all-in-one en druk op **OK** .

Gooi de uitlijnpagina weg of gebruik deze opnieuw.

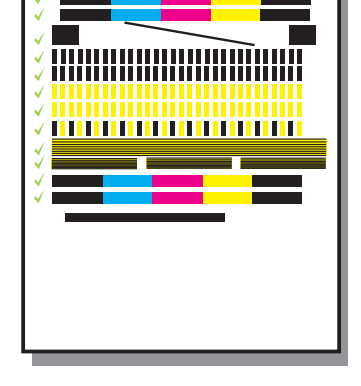

**15**

### **Allumez l'ordinateur**

#### **De computer inschakelen**

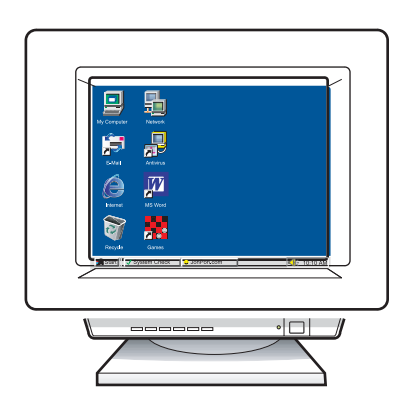

- **a** Allumez l'ordinateur, connectez-vous si nécessaire et attendez que le bureau s'affiche.
- **b** Fermez tous les programmes.
- **a** Schakel uw computer in, meld u indien nodig aan en wacht tot het bureaublad verschijnt.
- **b** Sluit alle geopende programma's.

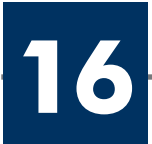

#### **Eén type verbinding kiezen (A of B)**

#### **A : Connexion USB**

Utilisez ce type de connexion si vous souhaitez relier le périphérique directement à un ordinateur. **(Ne reliez pas l'appareil tant que vous n'y êtes pas invité par le logiciel.)** 

Equipement requis : câble USB.

**Pour une connexion USB, suivez les instructions de la Section A.** 

### **A: USB-verbinding**

Gebruik dit type verbinding als u het apparaat direct op een computer wilt aansluiten. **(Doe dit niet voordat u daarvoor instructies krijgt.)** 

Benodigdheden: USB-kabel.

**Zie sectie A voor de instructies voor een USB-aansluiting.** 

#### **B : Réseau Ethernet (câblé)**

Utilisez ce type de connexion si vous souhaitez relier le périphérique au réseau via un câble Ethernet.

Equipement requis : concentrateur/routeur/commutateur et câble Ethernet.

**Pour une connexion par câble Ethernet, suivez les instructions de la Section B.** 

### **B: (Bekabeld) Ethernet-netwerk**

Gebruik dit type verbinding als u het apparaat met een Ethernet-kabel op uw netwerk wilt aansluiten.

Benodigdheden: hub/router/switch en Ethernet-kabel.

**Zie sectie B voor de instructies voor een Ethernet-aansluiting.** 

Si vous ne connectez pas le périphérique à un ordinateur ou un réseau, passez au chapitre **Configuration de la télécopie** dans le guide de l'utilisateur.

Ga verder naar het hoofdstuk **Faxinstellingen** als u het apparaat niet aansluit op een computer of een netwerk.

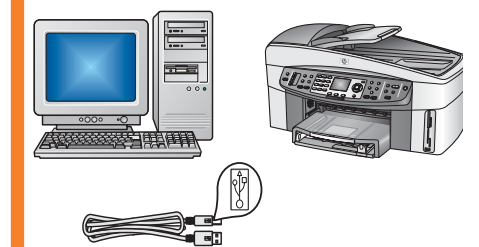

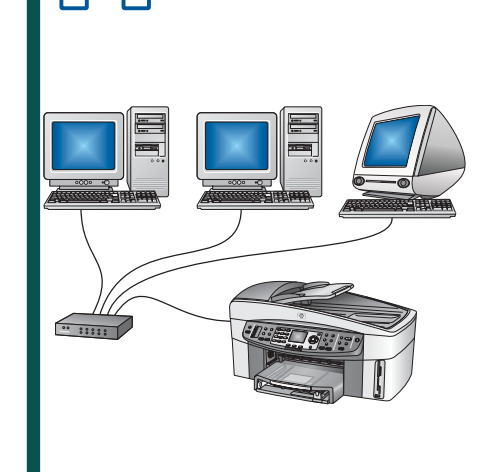

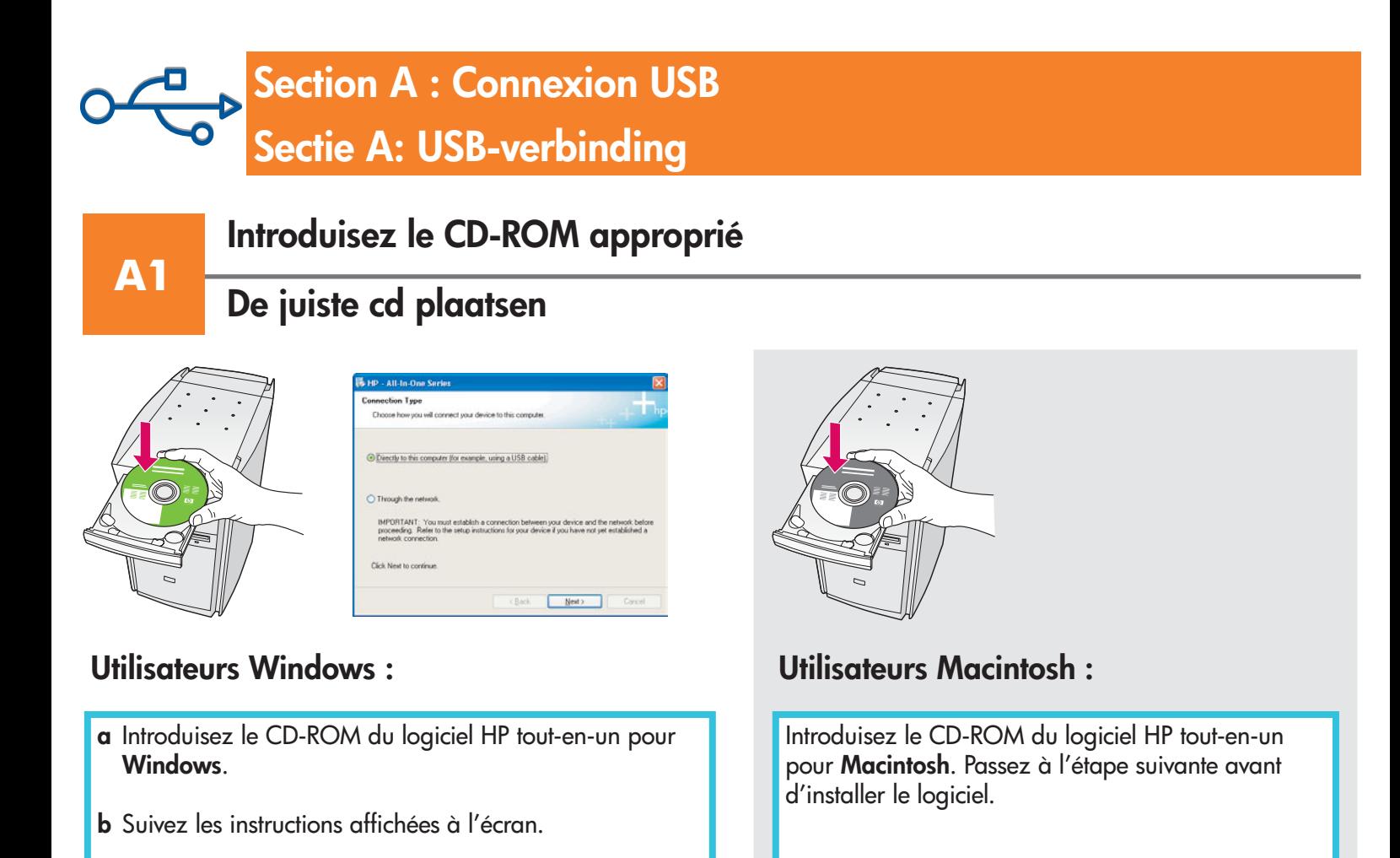

#### Windows-gebruikers: Macintosh-gebruikers:

Plaats de HP all-in-one **Macintosh**-cd. Voer de volgende stap uit voordat u de software installeert.

**c** Selecteer **Direct naar deze computer** in het scherm **Type verbinding**. Ga naar de volgende pagina.

**a** Plaats de HP all-in-one **Windows**-cd.

**b** Volg de instructies op het scherm.

**c** Sur l'écran **Type de connexion** , assurez-vous de sélectionner **Directement sur cet ordinateur** . Passez

à la page suivante.

Si l'écran de démarrage ne s'affiche pas, cliquez deux fois sur l'icône **Poste de travail** , sur l'icône du **CD-ROM** , puis sur le fi chier **setup.exe** .

Als het opstartscherm niet verschijnt, dubbelklikt u op **Deze computer**, op het pictogram **CD-ROM** en vervolgens op **setup.exe** .

**A2**

#### **Branchez le câble USB**

#### **USB-kabel aansluiten**

**a** Vous pouvez avoir à attendre plusieurs minutes avant que l'invite de connexion du câble USB ne s'affiche à l'écran. Une fois l'invite affichée, raccordez le câble USB au port situé à l'arrière de l'appareil HP tout-en-un, puis à **tout port USB** de l'ordinateur.

#### **Utilisateurs Windows : Utilisateurs Macintosh :**

**a** Connectez le câble USB au port situé à l'arrière de l'appareil HP tout-en-un, puis à **tout port USB** de l'ordinateur.

**a** Het kan enige minuten duren voordat u wordt gevraagd om de USB-kabel aan te sluiten. Zodra u daarom wordt gevraagd, sluit u de USB-kabel aan op de poort aan de achterzijde van de HP all-in-one en op een **willekeurige USB-poort** in uw computer.

#### Windows-gebruikers: Macintosh-gebruikers:

**a** Sluit de USB-kabel aan op de poort aan de achterzijde van de HP all-in-one en op een **willekeurige USB-poort** in uw computer.

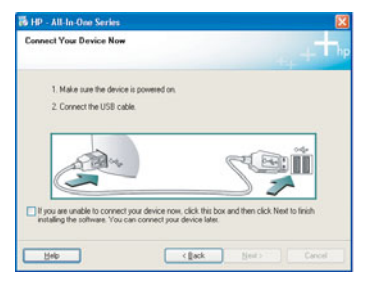

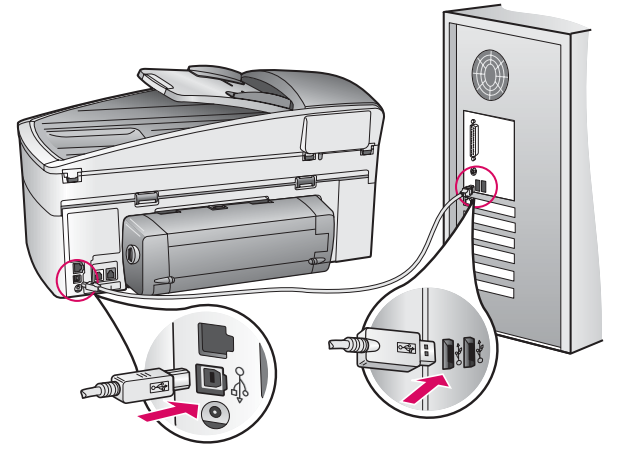

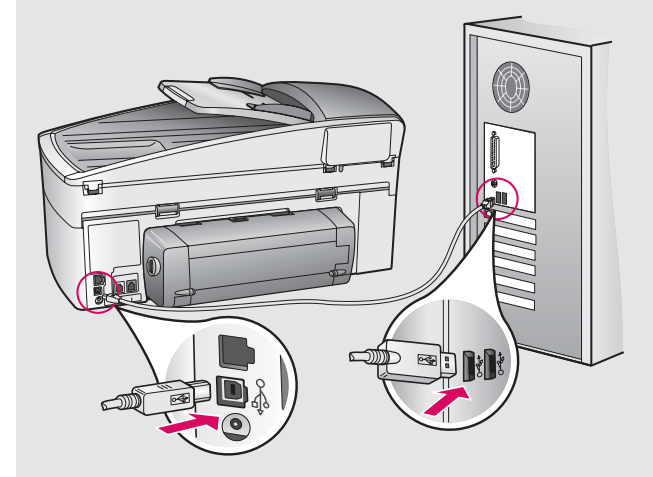

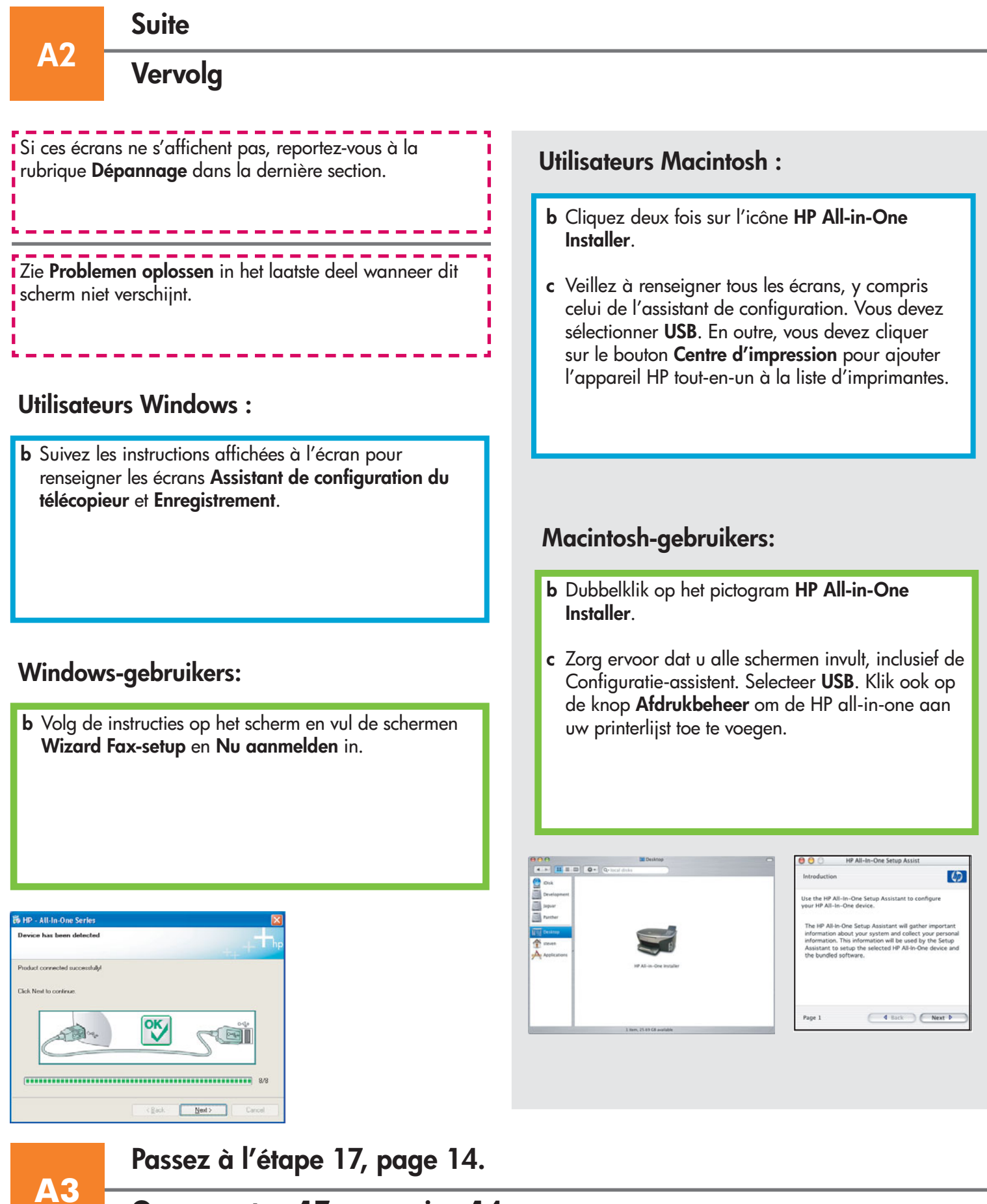

**Ga naar stap 17 op pagina 14.** 

#### **Branchez le câble Ethernet**

#### **Ethernet-kabel aansluiten**

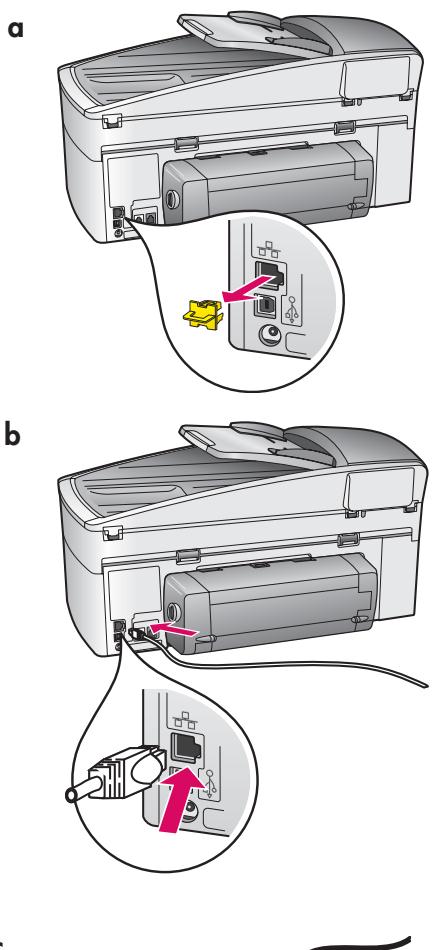

**B1**

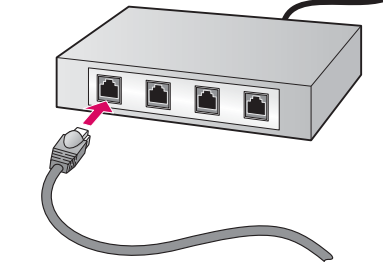

- **a a** Retirez la prise jaune à l'arrière du périphérique.
- **b** Connectez une extrémité du câble Ethernet au port Ethernet à l'arrière du périphérique.
- **c** Connectez l'autre extrémité du câble Ethernet au concentrateur/ routeur/commutateur. Si le câble n'est pas suffisamment long, vous pouvez en acheter un plus long.

**Important :** Ne connectez pas le câble Ethernet à un modem câble. Vous devez disposer d'un réseau fonctionnel. Si vous avez déjà connecté le câble USB, ne reliez pas le câble Ethernet.

- **a** Verwijder de gele plug aan de achterzijde van het apparaat.
- **b** Sluit het ene uiteinde van de Ethernet-kabel aan op de Ethernet-poort aan de achterzijde van het apparaat.
- **c** Sluit het andere uiteinde van de Ethernet-kabel aan op de hub/ router/switch. Als de kabel niet lang genoeg is, moet u een andere kabel aanschaffen.

**Belangrijk:** Sluit de Ethernet-kabel niet aan op een kabelmodem. U moet een werkend netwerk hebben. Sluit de Ethernet-kabel niet aan als u de USB-kabel al hebt aangesloten.

**c**

# **B2 Choisissez le CD-ROM approprié**

#### **De juiste cd kiezen**

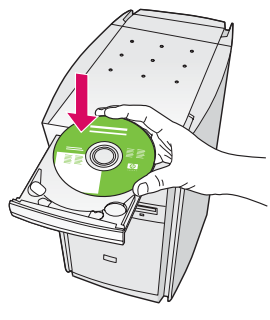

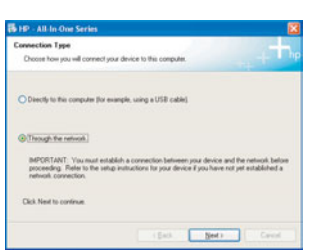

- **a** Introduisez le CD-ROM du logiciel HP tout-en-un pour **Windows** .
- **b** Suivez les instructions affichées à l'écran.
- **c** Sur l'écran **Type de connexion**, assurez-vous de sélectionner **Via le réseau** .
- **d** Suivez les instructions affichées à l'écran. Vous devez accepter les deux messages de pare-feu, faute de quoi l'installation échouera.

#### **Windows-gebruikers:**

- **a** Plaats de HP all-in-one **Windows**-cd.
- **b** Volg de instructies op het scherm.
- **c** Selecteer **Door middel van het netwerk** in het scherm **Type verbinding** .
- **d** Volg de instructies op het scherm. Accepteer beide firewall-berichten. Als u dit niet doet, mislukt de installatie.

i Si l'écran de démarrage ne s'affiche pas, cliquez deux fois sur l'icône **Poste de travail** , sur l'icône du **CD-ROM** , **puis sur le fichier setup.exe.** 

Als het opstartscherm niet verschijnt, dubbelklikt u op **Deze computer**, op het pictogram **CD-ROM** en vervolgens op **setup.exe** .

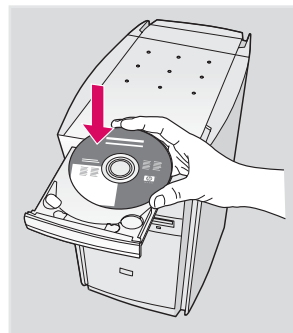

#### **Utilisateurs Windows : Utilisateurs Macintosh :**

- **a** Introduisez le CD-ROM du logiciel HP tout-en-un pour **Macintosh** .
- **b** Cliquez deux fois sur l'icône **HP All-in-One Installer** .
- **c** Veillez à renseigner tous les écrans, y compris celui de l'assistant de configuration. Vous devez sélectionner **TCP/IP** . En outre, vous devez cliquer sur le bouton **Centre d'impression** pour ajouter l'appareil HP tout-en-un à la liste d'imprimantes.

#### **Macintosh-gebruikers:**

- **a** Plaats de HP all-in-one **Macintosh**-cd .
- **b** Dubbelklik op het pictogram **HP All-in-One Installer** .
- **c** Zorg ervoor dat u alle schermen invult, inclusief de Configuratie-assistent. Selecteer **TCP/IP**. Klik ook op de knop **Afdrukbeheer** om de HP all-in-one aan uw printerlijst toe te voegen.

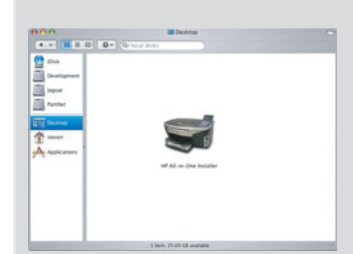

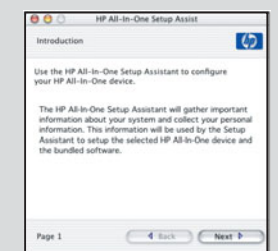

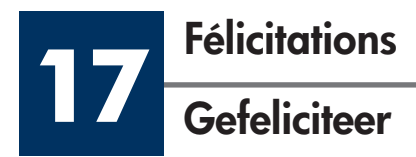

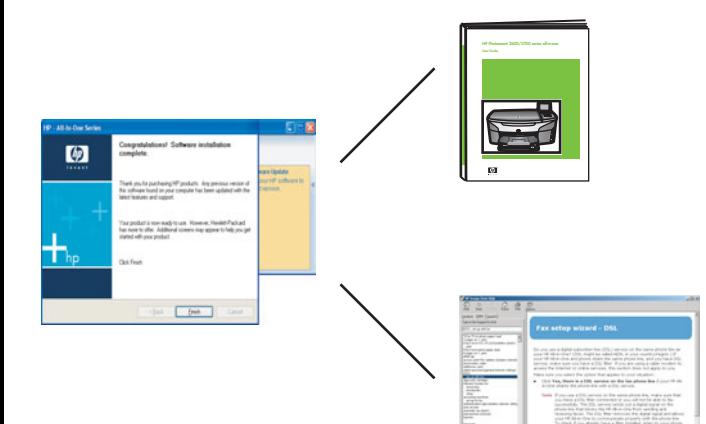

Lorsque l'écran **Félicitations !** s'affiche, vous pouvez commencer à utiliser l'appareil HP tout-en-un. Reportez-vous au guide de l'utilisateur ou à l'aide en ligne pour commencer.

Si vous disposez d'ordinateurs supplémentaires sur le réseau, passez à l'étape suivante.

Wanneer u het scherm **Gefeliciteerd!** ziet, is de HP all-in-one klaar voor gebruik. Raadpleeg de gebruikershandleiding of de Help op het scherm om te beginnen.

Ga naar de volgende stap als er meerdere computers op uw netwerk zijn aangesloten.

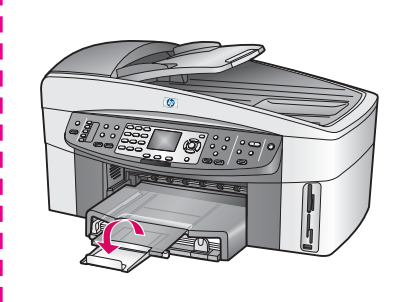

Pour empêcher que le papier ne tombe hors du bac de sortie, étirez la rallonge du bac à papier.

Trek het verlengstuk van de papierlade uit om te voorkomen dat het papier uit de uitvoerlade valt.

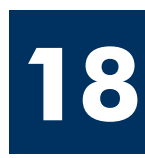

## Configurez les ordinateurs supplémentaires (facultatif)

#### **Meerdere computers installeren (optioneel)**

Si vous disposez d'ordinateurs supplémentaires sur le réseau, installez le logiciel HP tout-en-un sur chaque ordinateur. Suivez les instructions affichées à l'écran. Assurez-vous de choisir le type de connexion entre le réseau et l'appareil HP tout-en-un (non entre l'ordinateur et le réseau).

Als er meerdere computers op uw netwerk zijn aangesloten, installeert u de HP all-in-one software op elke computer. Volg de instructies op het scherm. Zorg ervoor dat u het type verbinding kiest tussen het netwerk en uw HP all-in-one (niet tussen uw computer en het netwerk).

¢

# **Dépannage**

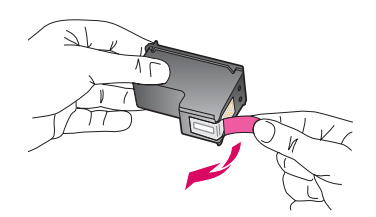

Problème : Le message Enlevez et vérifiez les cartouches s'affiche après l'insertion des cartouches d'impression.

Action : Retirez les cartouches d'impression. Vérifiez que vous avez retiré le ruban adhésif des contacts en cuivre. Fermez la porte d'accès.

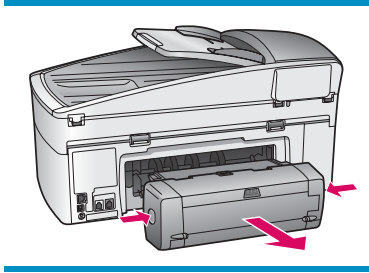

**Problème :** Le papier s'est coincé.

Action : Mettez le périphérique hors tension, puis retirez l'accessoire d'impression recto verso. Retirez délicatement le papier. Réinsérez l'accessoire d'impression. Mettez le périphérique sous tension. Chargez à nouveau du papier.

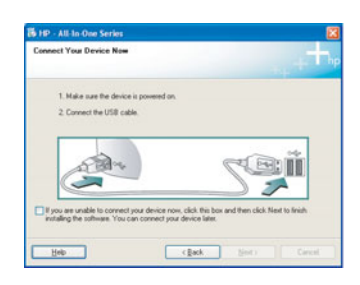

Problème : Vous n'avez pas vu l'écran vous invitant à connecter le câble USB.

Action : Retirez le CD-ROM du logiciel HP tout-en-un pour Windows, puis introduisez-le à nouveau. Reportez-vous à la Section A.

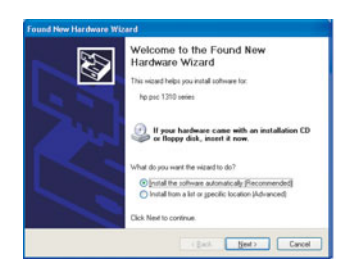

**Problème :** L'écran **Ajout de nouveau matériel** de Microsoft Windows s'affiche.

**Action :** Cliquez sur **Annuler** . Débranchez le câble USB, puis introduisez le CD-ROM du logiciel HP tout-en-un pour **Windows** . Reportez-vous à la Section A.

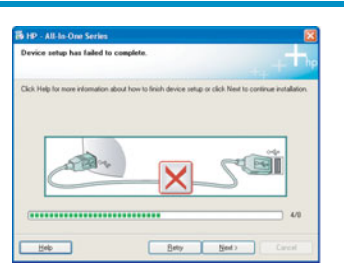

Problème : L'écran La configuration du périphérique ne s'est pas achevée s'affiche.

Action : Vérifiez que le cache du panneau de configuration est correctement installé. Débranchez l'appareil HP tout-en-un, puis rebranchez-le. Vérifiez toutes les connexions. Assurez-vous que le câble USB est connecté à l'ordinateur. Ne branchez pas le câble USB sur un clavier ou sur un concentrateur non doté de sa propre alimentation. Reportez-vous à la Section A.

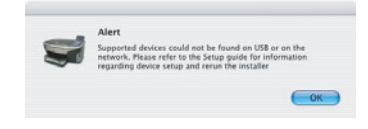

**Problème :** L'installation du logiciel Macintosh échoue.

**Action :** Assurez-vous que le câble USB est connecté à l'ordinateur avant d'installer le logiciel. Ne branchez pas le câble USB sur un clavier ou sur un concentrateur non doté de sa propre alimentation. Reportez-vous à la Section A. Pour tout problème concernant le logiciel réseau, reportez-vous au guide d'installation réseau.

**Pour plus d'informations, reportez-vous au guide de l'utilisateur. Imprimé sur du papier recyclé. Visitez le site www.hp.com/support pour obtenir une assistance.**

© Copyright 2004 Hewlett-Packard Development Company, L.P. Printed in country []. Printed in country [].

# **Problemen oplossen**

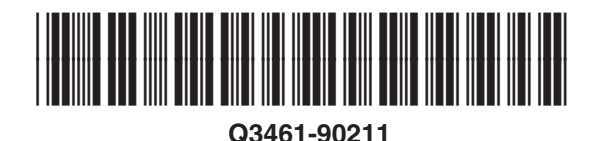

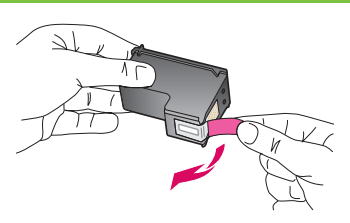

**Probleem:** Het bericht **Verwijder en controleer inktpatronen** verschijnt nadat u de inktpatronen hebt geplaatst.

**Oplossing:** Verwijder de inktpatronen. Controleer of u alle tape van de koperen contactpunten hebt verwijderd. Sluit de toegangsklep.

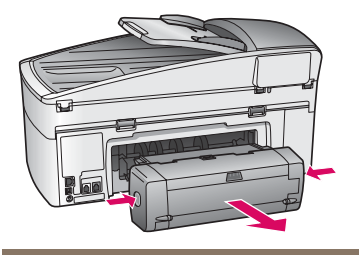

**Probleem:** Het papier is vastgelopen.

**Oplossing:** Zet het apparaat uit en verwijder de accessoire voor dubbelzijdig afdrukken. Trek het papier voorzichtig uit het apparaat. Plaats de afdrukaccessoire opnieuw. Zet het apparaat aan. Plaats het papier opnieuw.

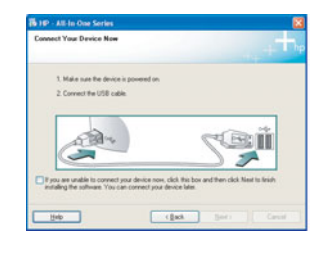

**Probleem:** U bent niet gevraagd om de USB-kabel aan te sluiten.

**Oplossing:** Verwijder de HP all-in-one **Windows**-cd en plaats deze opnieuw. Zie sectie A.

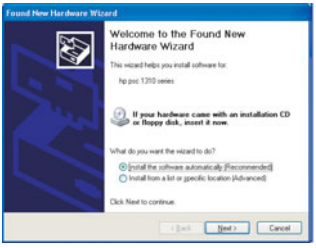

**Probleem:** Het Microsoft-scherm **Wizard Nieuwe hardware gevonden** verschijnt.

**Oplossing:** Klik op **Annuleren** . Verwijder de USB-kabel en plaats de HP all-in-one **Windows**-cd. Zie sectie A.

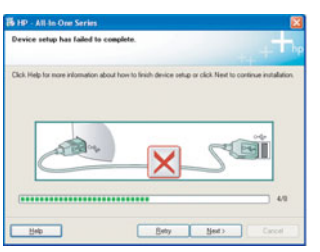

**Probleem:** Het scherm **Installatie van het apparaat kon niet worden voltooid** verschijnt.

**Oplossing:** Controleer of de overlay van het bedieningspaneel goed is bevestigd. Ontkoppel de HP all-in-one en sluit het apparaat opnieuw aan. Controleer alle verbindingen. Zorg ervoor dat de USB-kabel op de computer is aangesloten. Sluit de USB-kabel niet aan op een toetsenbord of een hub zonder voeding. Zie sectie A.

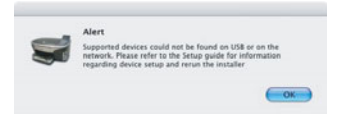

**Probleem:** De installatie van de Macintosh-software is mislukt.

**Oplossing:** Zorg dat de USB-kabel op de computer is aangesloten voordat u de software installeert. Sluit de USB-kabel niet aan op een toetsenbord of een hub zonder voeding. Zie sectie A. Raadpleeg de netwerkhandleiding bij problemen met de netwerksoftware.

**Raadpleeg de gebruikershandleiding voor meer informatie. Gedrukt op gerecycled papier. Ga naar www.hp.com/support voor ondersteuning.**

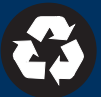